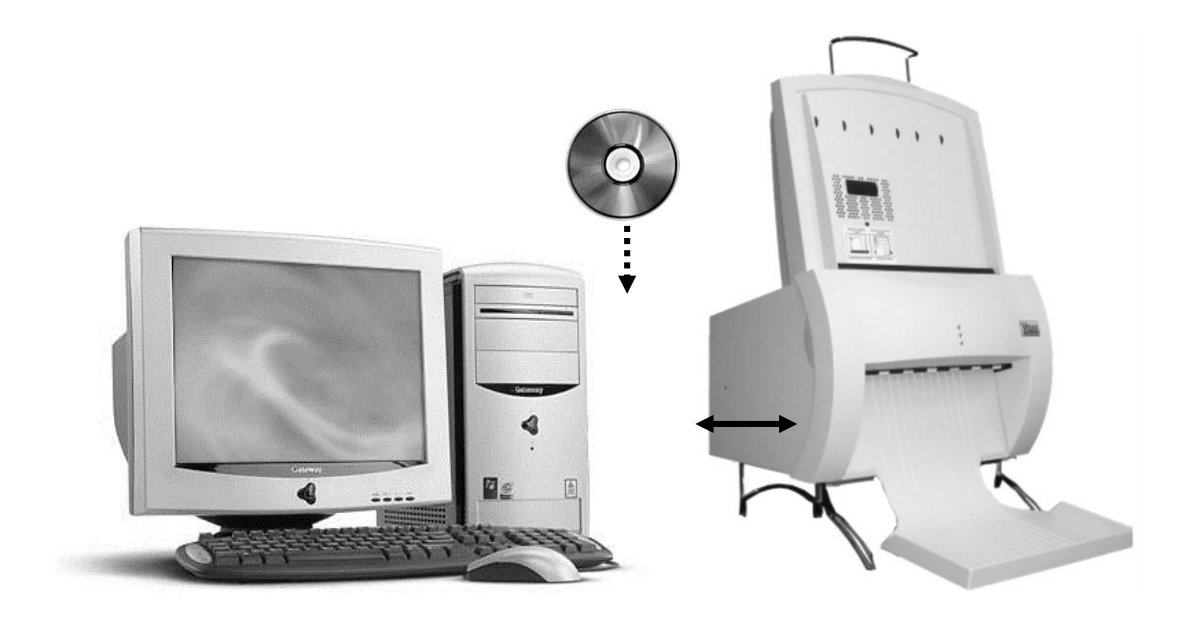

# **VIDAR Film Digitizer**

# **6.1 Device Driver Installation**

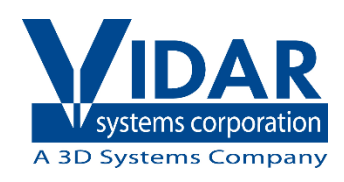

# **Install Device Drivers for Windows 7 and 8**

The USB driver is required for all installations to assure that the computer communicates with the digitizer.

## **1. Apply Power to the Digitizer**

a. Ensure the PC is turned **off**.

**Note:** Always turn on the digitizer before turning on the computer. This enables the computer to recognize the digitizer.

b. Turn on the digitizer and wait for the digitizer to complete its warmup before continuing. **The warmup or normalization sequence is different depending on your digitizer model. Please refer to the Installation guide that came with your Digitizer for more details on the warmup process.**

### **About the VIDAR Drivers**

The VIDAR driver was designed to provide compatibility between VIDAR Digitizers and Windows 7 & 8 (both 32-bit and 64-bit). Features of this driver include:

Installation/setup wizard for easy and consistent installation.

#### **2. Install the VIDAR Drivers**

**Note:** The computer must be running Windows 7 & 8 Professional 32-bit or 64-bit.

**Note:** These instructions have been successfully tested on a wide range of Windows 7 & 8 systems. In rare instances, you may have difficulty installing the VIDAR driver. If that happens, try again after logging on as Administrator, or as a user with Administrator rights.

You will need the driver that you downloaded earlier to proceed.

- a. Be sure the digitizer is turned ON and that it has completed it warmup or normalization sequence, but that it is NOT connected to the PC. Wait until you are prompted to connect the digitizer to the PC.
- b. Turn on the PC.
- c. Double-click on *19090-003 VIDAR\_Driver\_6.1 Online Install Package.exe* that you downloaded earlier.

d. In the first screen, click **Next >**.

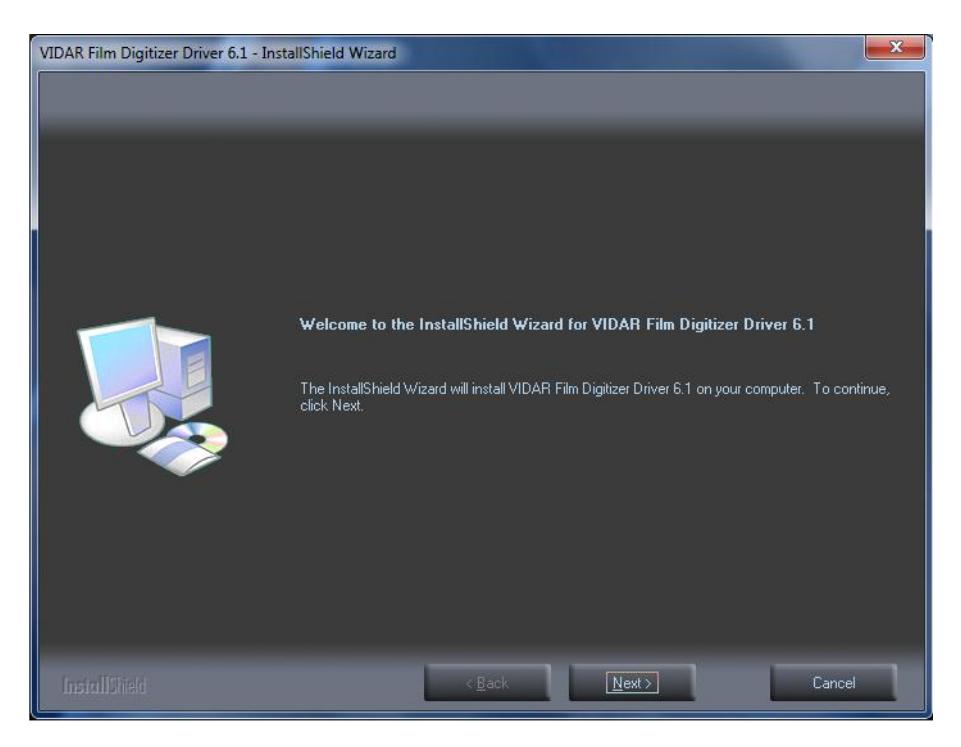

e. In the **License Agreement** screen, activate **I accept the terms of the license agreement**, then click **Next >**.

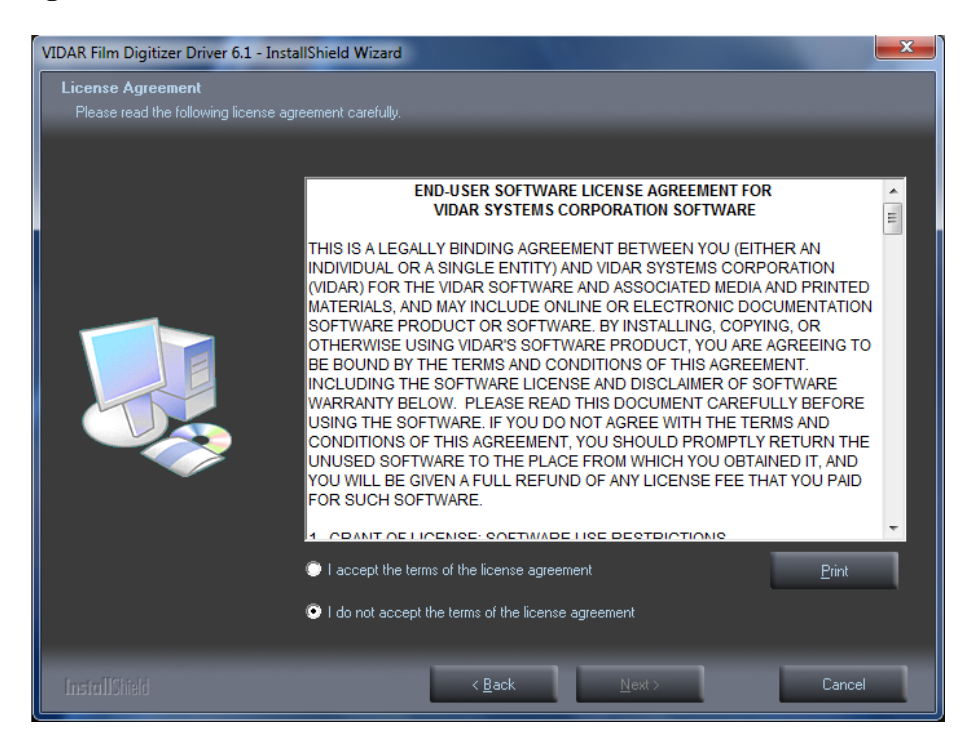

f. In the **Ready to Install the Program** screen, click **Install**.

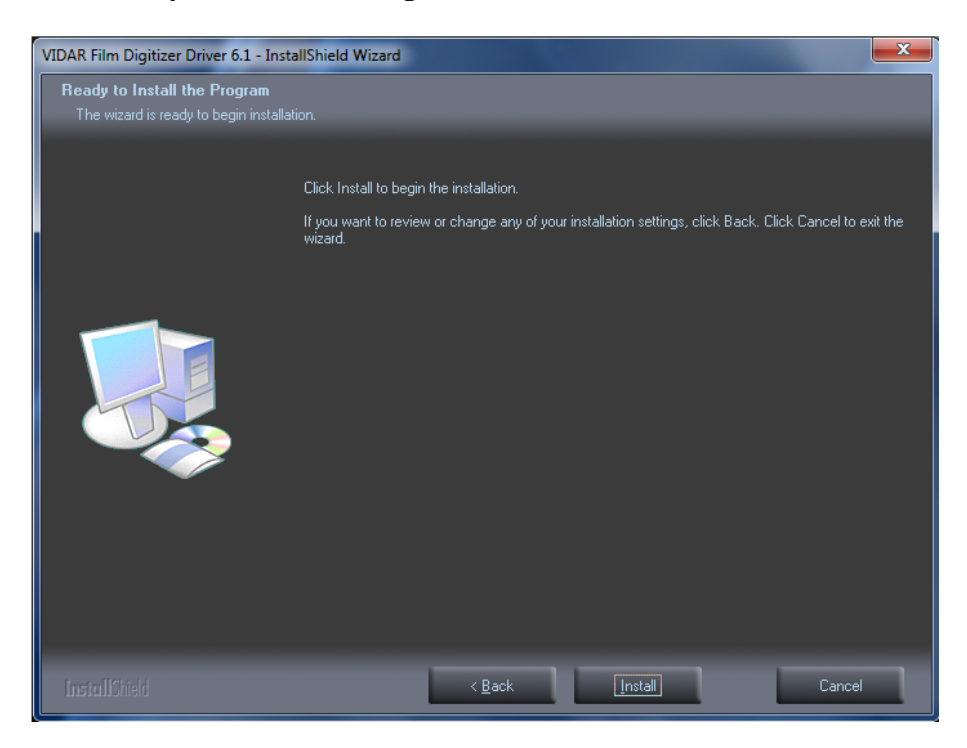

g. The **Setup Status** screen will appear. Wait while the files are installed.

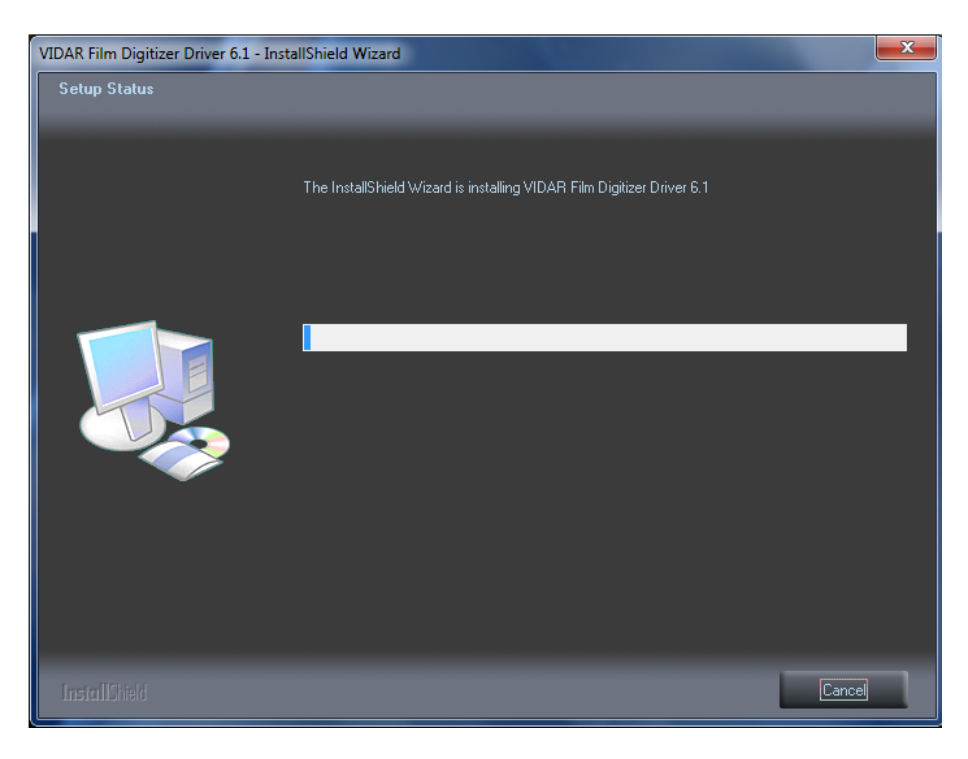

h. When prompted "**Would you like to install this device software?" C**lick **Install**. When installing on Windows  $7 \& 8 \& 64$  bit the name will appear as **Jungo**

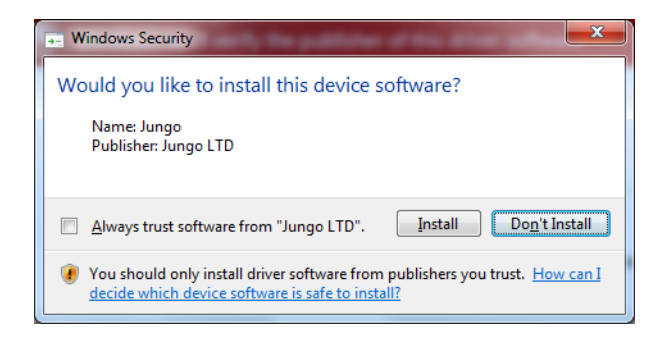

i. When installing on Windows 7 & 8 32 Bit the name will appear as **VIDAR**

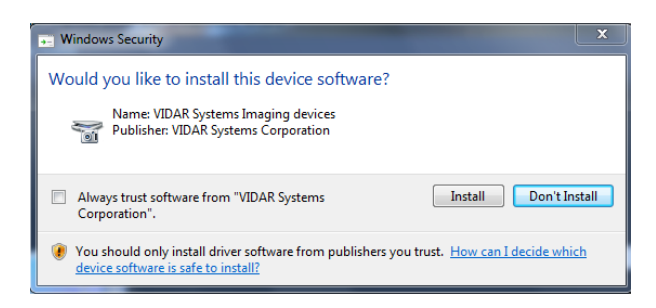

j. InstallShield will indicate that installation is complete. However, the driver installation is not complete.

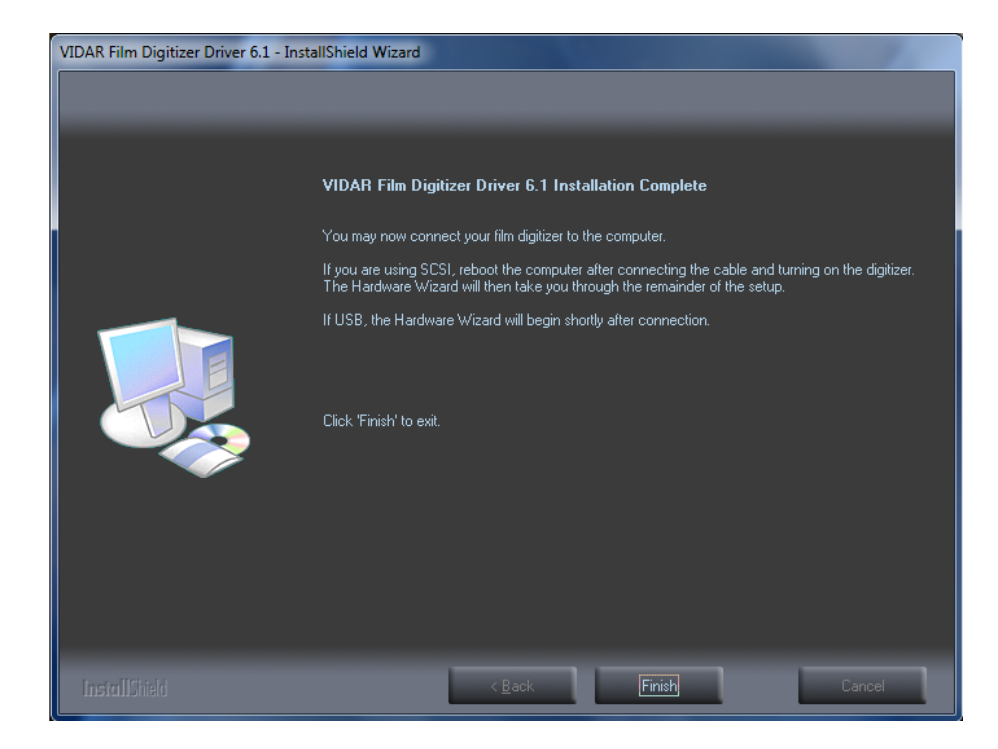

k. Earlier, you connected a USB cable to the digitizer. Now, attach the connector on the other end of that cable to a USB 2.0 port on the computer.

> **Note:** Wait 30 seconds after you connect the digitizer before you launch the VIDARInfo program. This ensures the computer has recognized the new hardware and has installed the driver properly.

l. On the desktop, double-click the **VIDARINFO** icon.

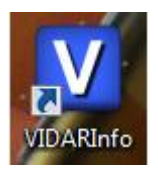

m. The window shown below will appear. This indicates that the digitizer is communicating with the computer.

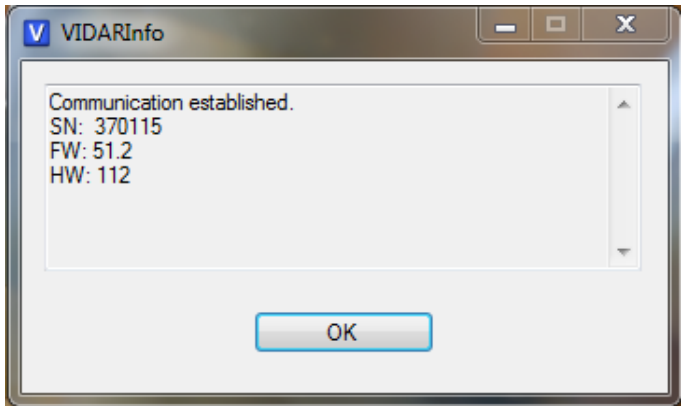

n. Click "OK" if the Digitizer Information is present on the Screen.

The digitizer is now ready to operate. Please refer to the "User's Guide for VIDAR Digitizers" found on the **VIDAR Film Digitizer CD** for operating instructions.

You may need to install other scanning application software to run the digitizer.

**Note:** While the digitizer works with both 32-bit and 64-bit versions of Windows 7 & 8, it only works with 32-bit image processing applications.

o. Additional Communication testing can be completed by verifying the following if the VIDARInfo application listed above does not work.

See outcomes on the following page from the Computer Management System.

In the **Computer Management** window, the digitizer is listed under different name depending on the Bit of the OS.

When using Window 7 & 8 64 Bit OS the Digitizer is listed under **Jungo**

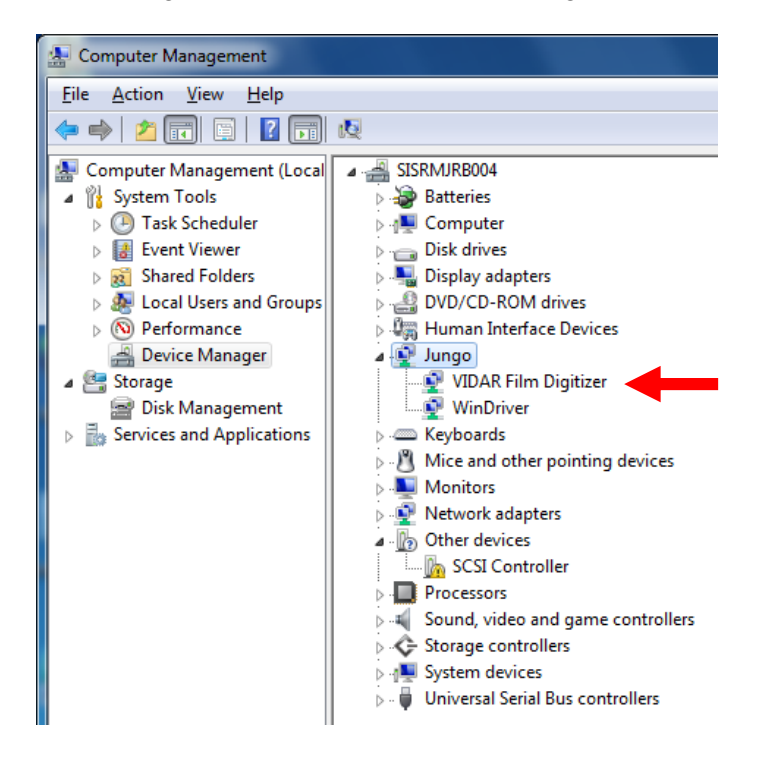

When using Window 7 & 8 32 Bit OS the Digitizer will be listed under **Imaging Devices**

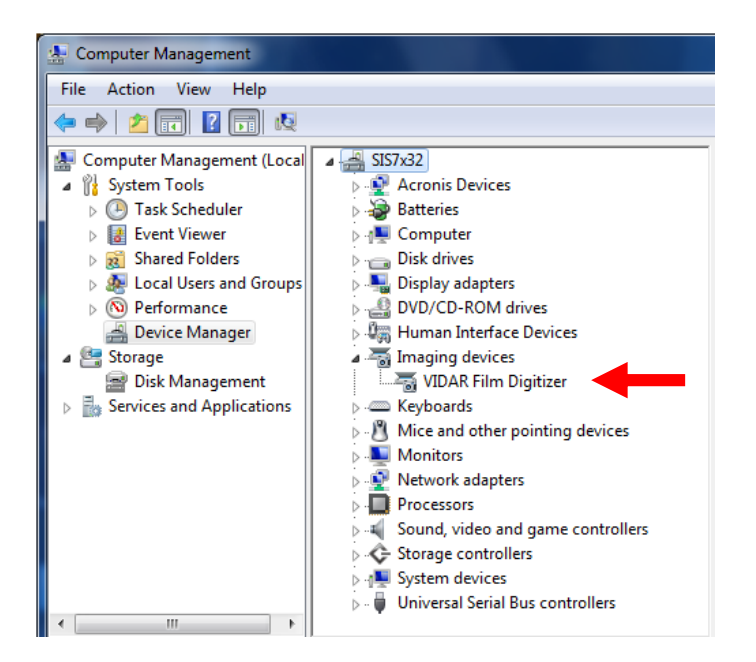